## **Using the KRONOS mobile app**

**Before you can use the Mobile App, you must first create your Kronos Logon, on a** 

**computer**. This will create the username and password you will need to logon to your Kronos App on your mobile device.

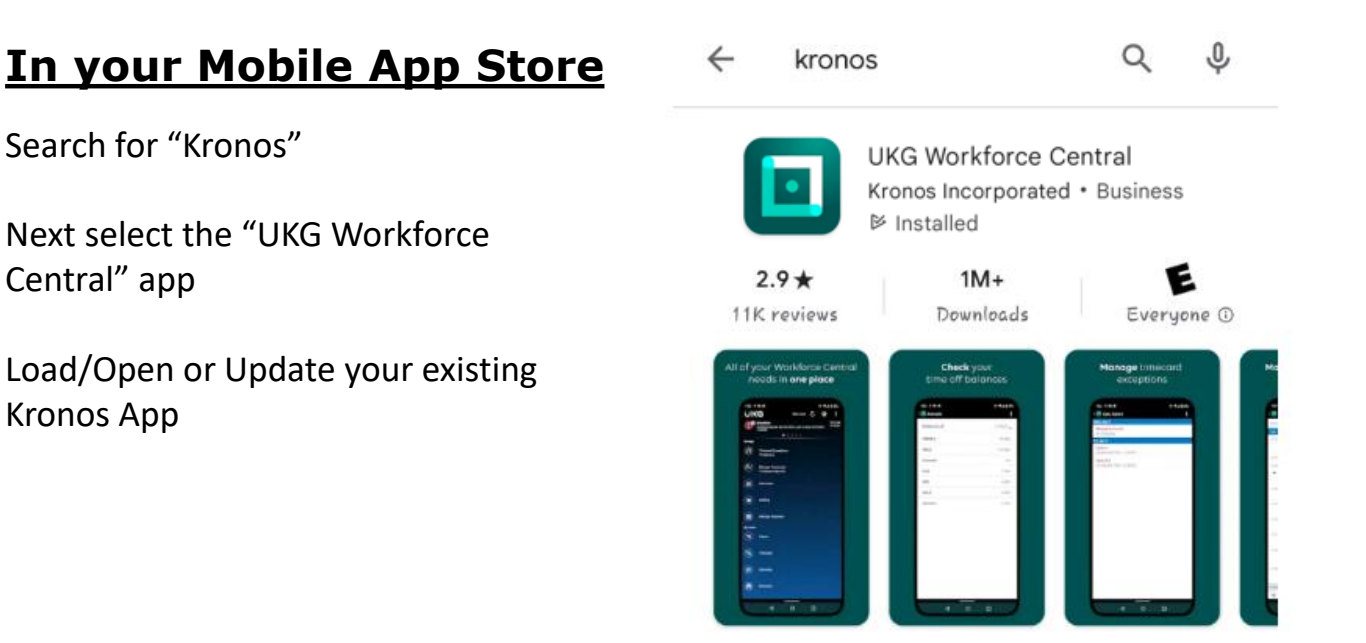

UKG's official Workforce Central mobile app - built to make work simpler

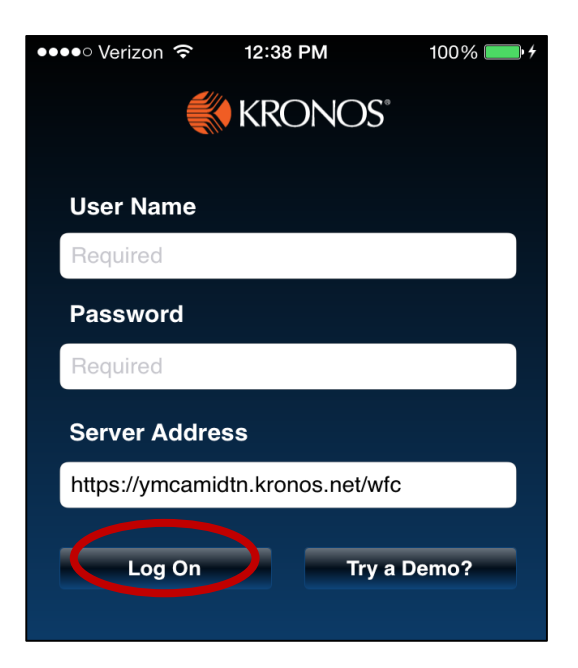

Enter your user name and password

Enter the server address: **https://ymcamidtn.kronos.net/wfc**

Click Log On

If you have the old Kronos Mobile App, this can now be deleted. You will only need the **UKG Workforce Central** app

## **Using the KRONOS mobile app**

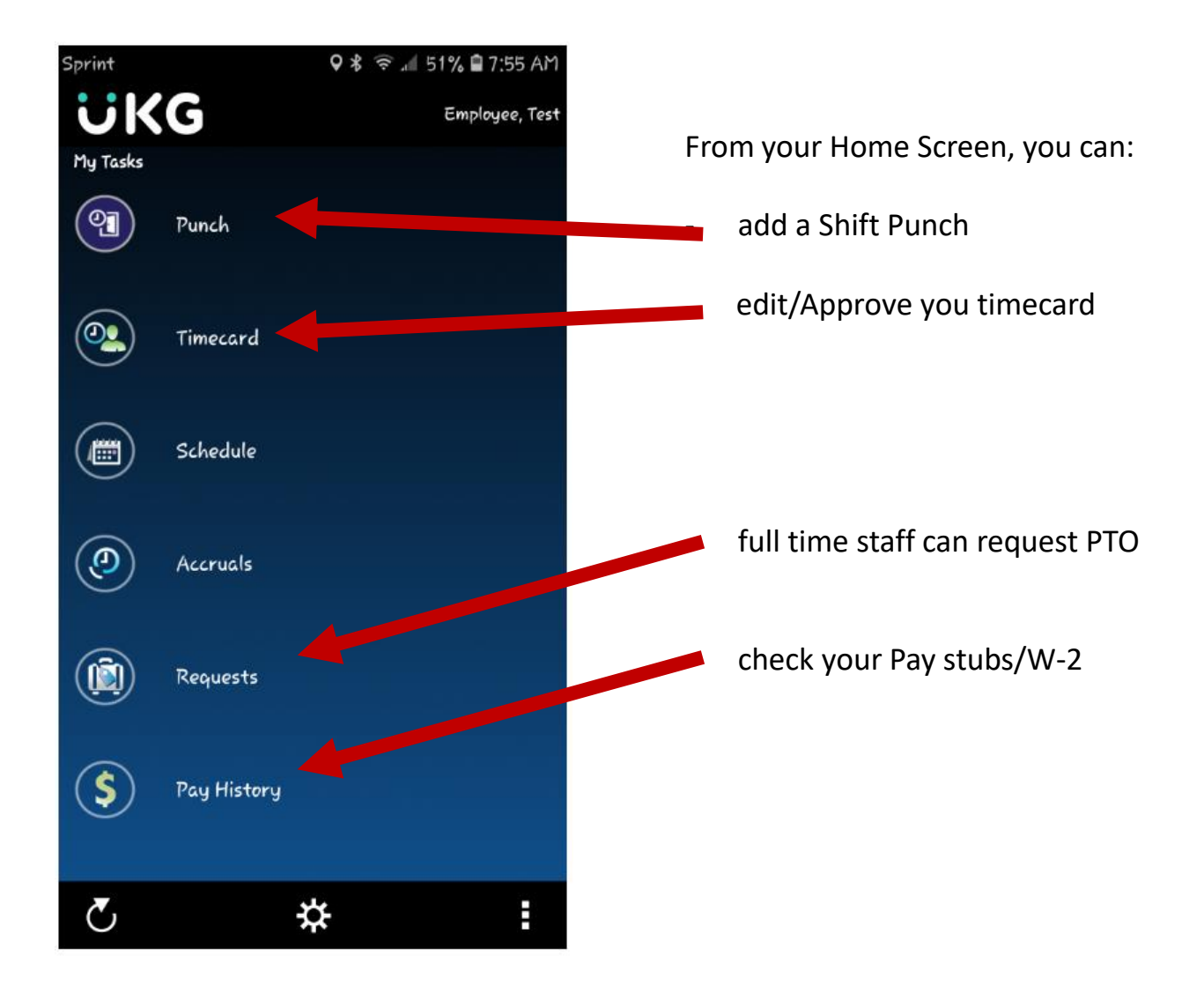

## Select **Punch**:

If just clocking in on your one and only job, simply tap "punch" at the bottom of your screen. Once you get the "Punch Accepted" message, you are done!

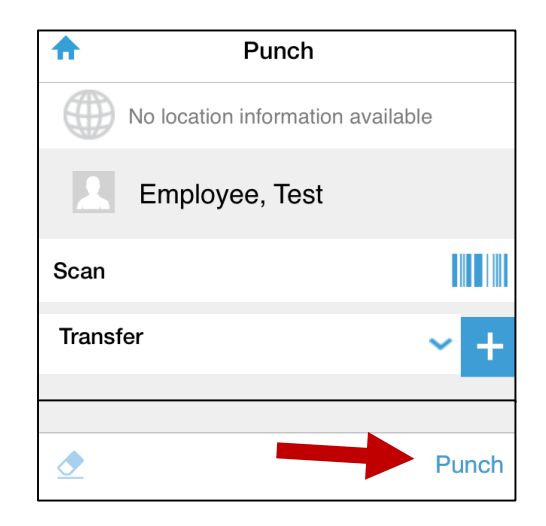

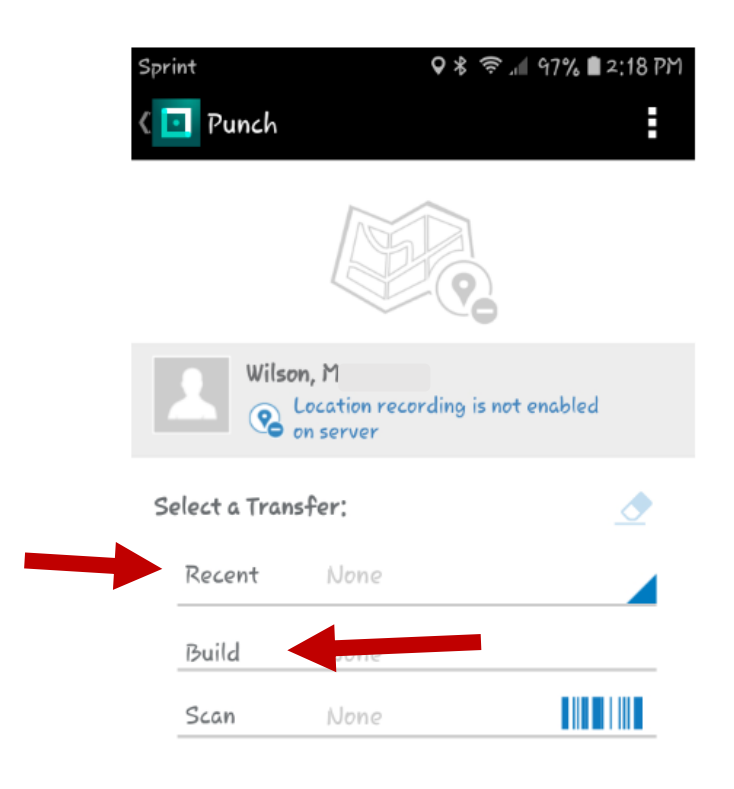

If you have more than one job, you will need to use your transfer codes.

Any transfer code you recently built on your Mobile device can be found under **Recent**.

If it is not there, you will need to create it under **Build.**

Tap **Build**

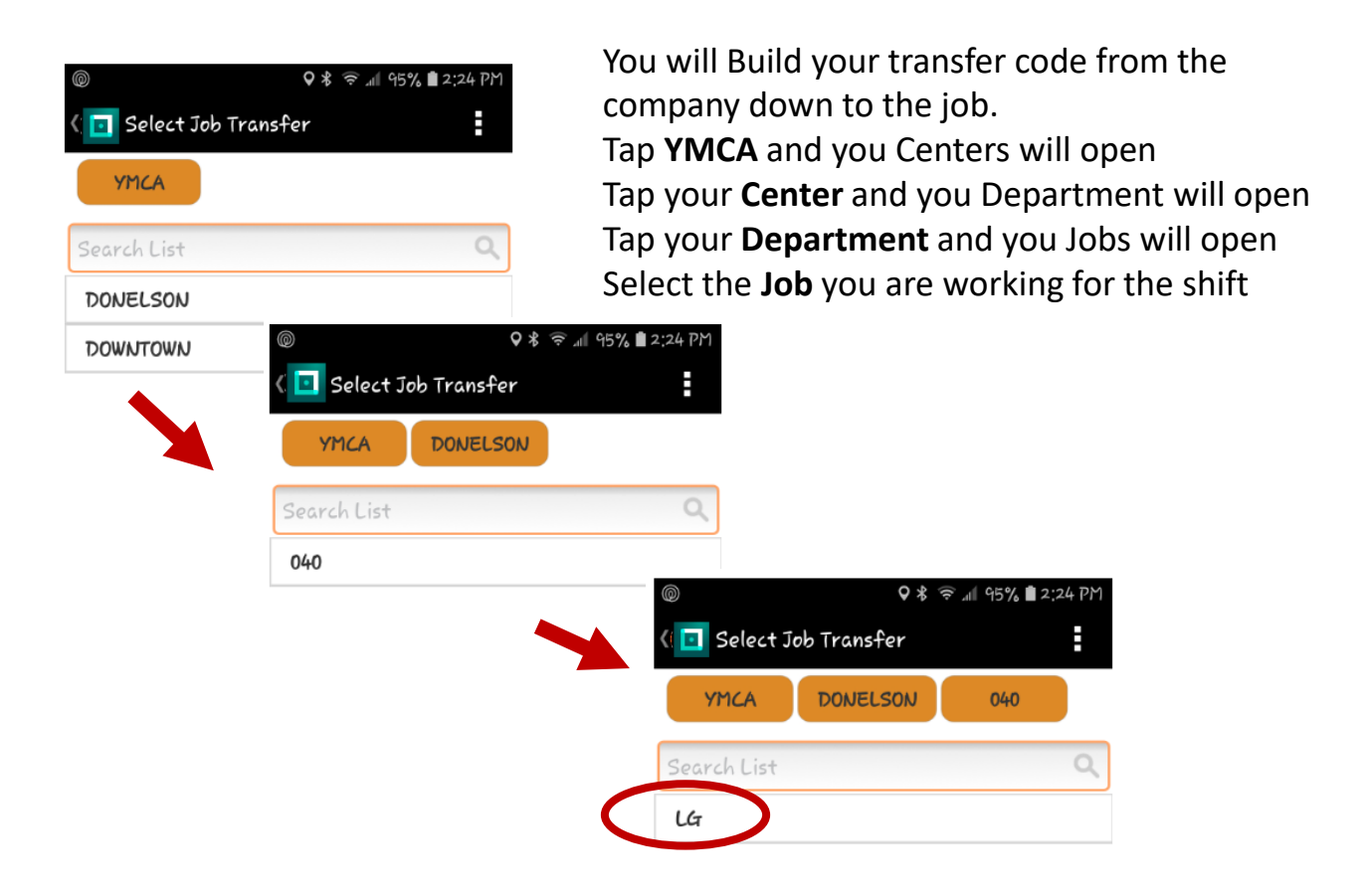

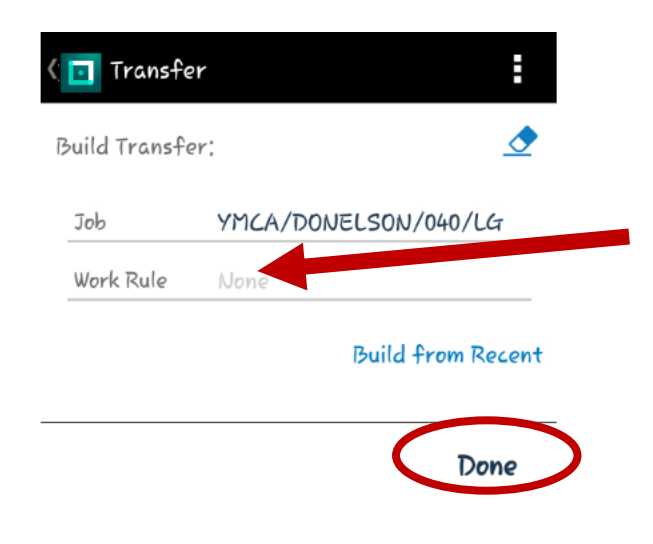

Verify the Transfer code is correct

*You can also add a Work Rule if needed*

When complete, click **Done** to accept the transfer code

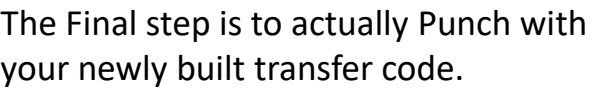

Once you hit **Punch**, you should receive the Punch Accepted message!

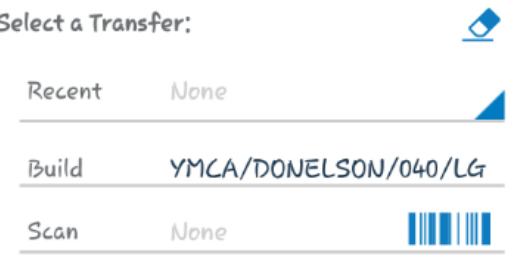

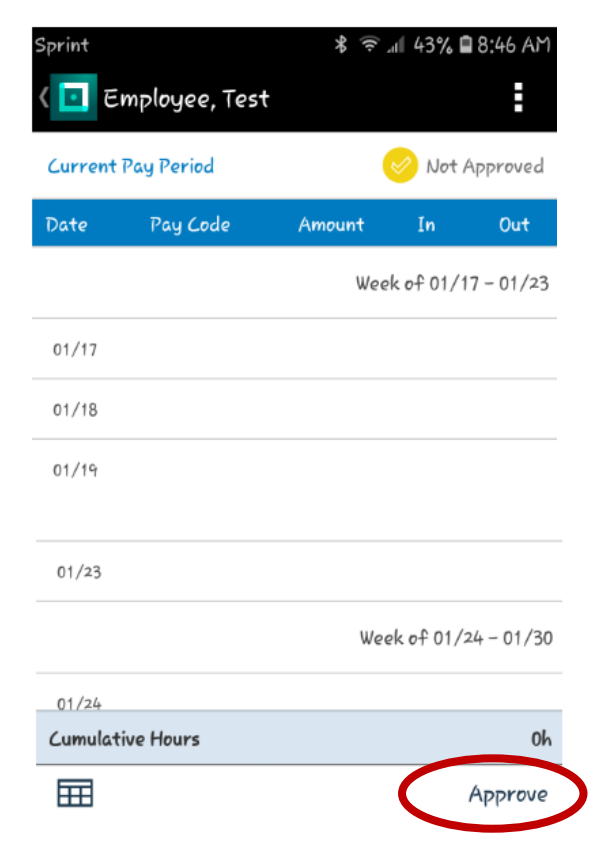

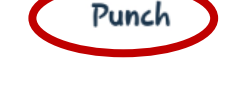

On your timecard, verify your punches and transfer codes.

At the end of each Pay Period, be sure to review your times and transfer codes and then **Approve** your timecard!

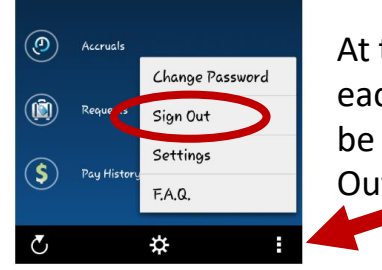

At the end of each session, be sure to Sign Out.